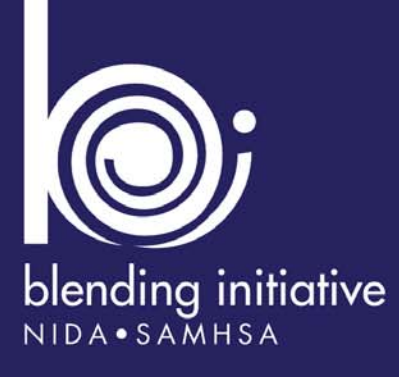

# **BUPRENORPHINE TREATMENT:**

A Training for Multidisciplinary **Addiction Professionals** 

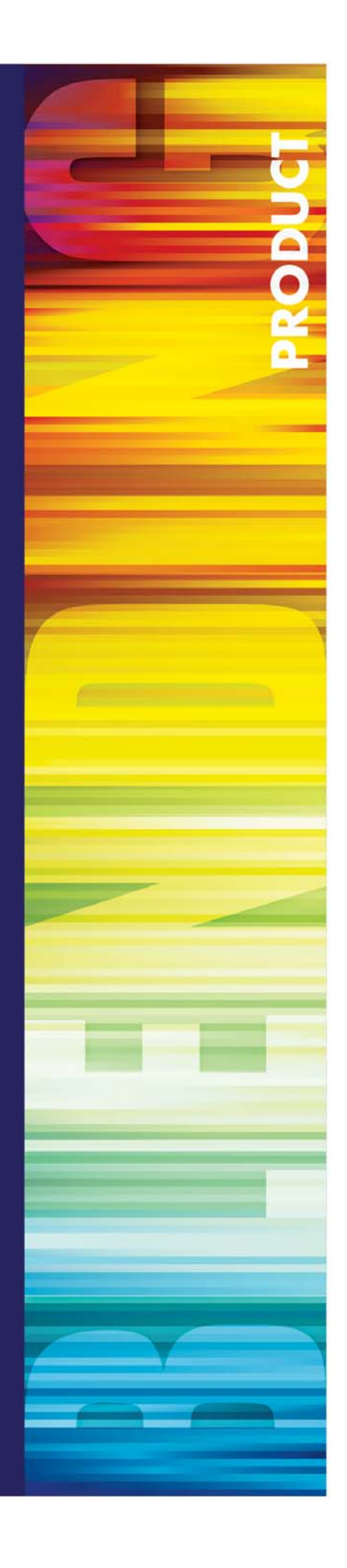

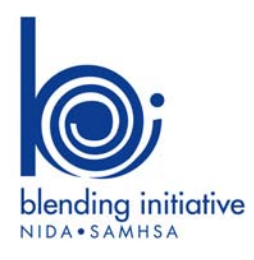

# Buprenorphine Treatment:<br>A Training for Multidisciplinary Addiction Professionals

# **Table of Contents**

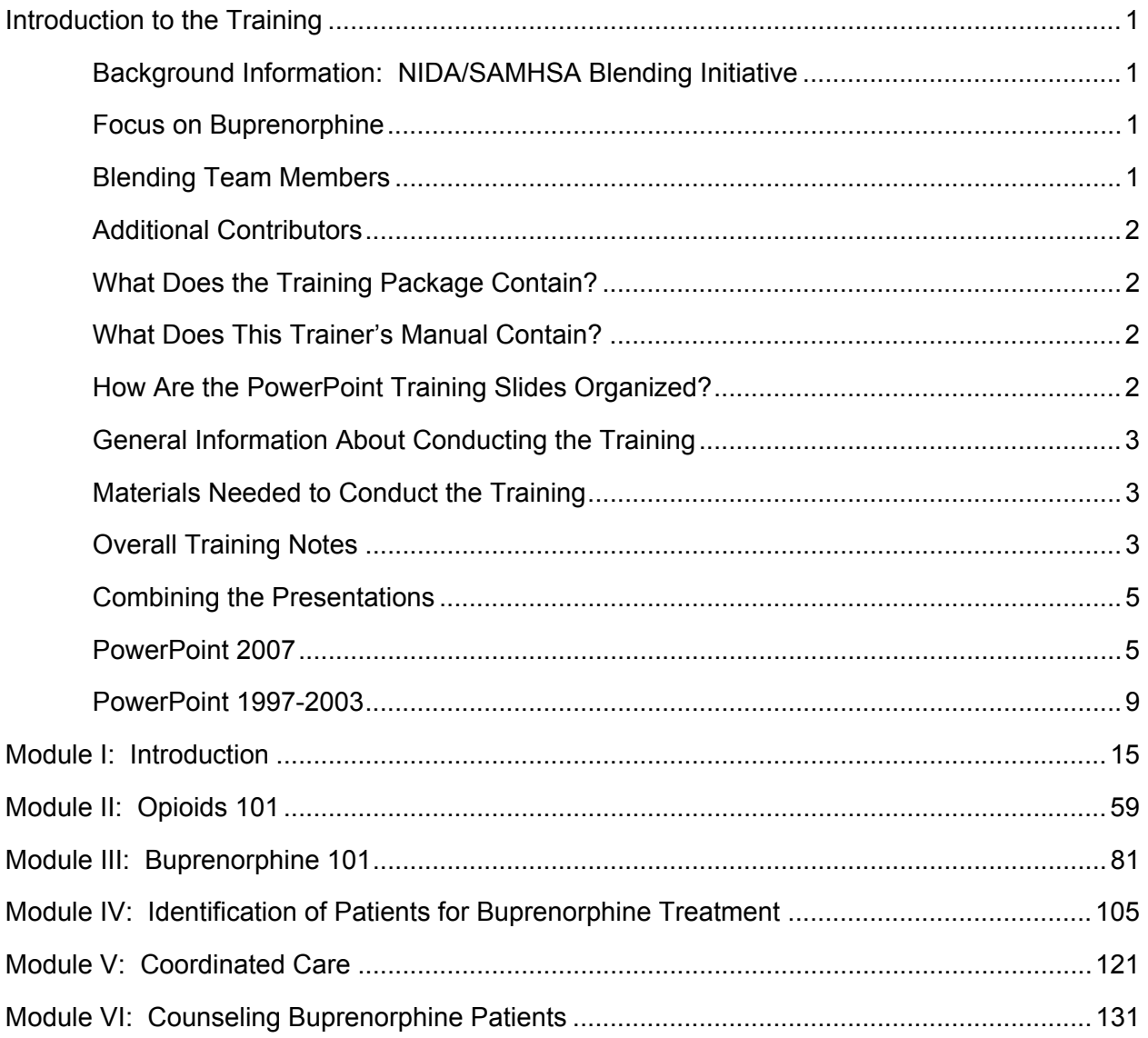

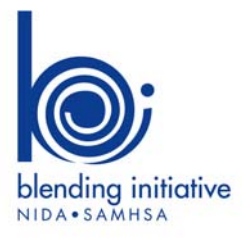

#### **Buprenorphine Treatment: A Training for Multidisciplinary Addiction Professionals**

#### **Background Information: NIDA/SAMHSA Blending Initiative**

The National Institute on Drug Abuse (NIDA) and the Substance Abuse and Mental Health Services Administration (SAMHSA) has created a partnership to disseminate information to the addiction treatment field. Through the NIDA/SAMHSA Blending Initiative, special groups called Blending Teams meet to design dissemination strategies and develop research-based products. Members of these Blending Teams come from the NIDA-funded National Drug Abuse Treatment Clinical Trials Network (CTN) and the SAMHSA-funded Addiction Technology Transfer Center (ATTC) Network.

In the year 2000, NIDA created the National Drug Abuse Treatment CTN. The CTN conducts studies of behavioral, pharmacological, and integrated behavioral and pharmacological treatment interventions in rigorous, multi-site clinical trials to determine effectiveness across a broad range of community-based treatment settings and diverse patient populations. As the CTN research is completed, NIDA-funded researchers work with representatives from the ATTC network to provide the results and strategies for implementing these findings in clinical settings. This will decrease the time it takes for research to be incorporated into treatment settings and will thereby improve the quality of drug abuse treatment throughout the country.

#### **Focus on Buprenorphine**

In 2002, tablet formulations of buprenorphine were approved by the Food and Drug Administration (FDA) for the treatment of opiate addiction. Additionally, the CTN completed several clinical trials related to specific uses of this medication. The results of these trials strongly supported this method of using buprenorphine in the treatment of opioid dependence. Information from these studies is incorporated in the following materials.

In order to prepare the field to effectively integrate this treatment, NIDA formed a Blending Team to develop an awareness training for multidisciplinary addiction professionals to educate them about buprenorphine and its use in the treatment of opioid addiction. This training was designed to provide a broad overview of the medication, its effects, and the roles of multidisciplinary addiction professionals in providing and supporting the treatment of individuals receiving this medication.

# **Blending Team Members**

Thomas E. Freese, Ph.D. – Pacific Southwest ATTC – Blending Team Chair Leslie Amass, Ph.D. – Friends Research Institute, Inc. Greg Brigham, Ph.D. – CTN Ohio Valley Node Glenda Clare, M.A. – Central East ATTC Gail Dixon, M.A. – Southern Coast ATTC Beth Finnerty, M.P.H. – Pacific Southwest ATTC Eric Strain, M.D. – Johns Hopkins University

# **Additional Contributors**

Judith Martin, M.D.  $-14^{th}$  Street Clinic, Oakland, CA Michael McCann, M.A. – Matrix Institute on Addictions Jeanne Obert, MFT, MSM – Matrix Institute on Addictions Donald Wesson, M.D. – Independent Consultant The ATTC National Office The O.A.S.I.S. Clinic

# **What Does the Training Package Contain?**

- PowerPoint Training Slides
- CD-ROM "Put Your Smack Down! A Video About Buprenorphine"
- Trainer's Manual

#### **What Does This Trainer's Manual Contain?**

This training manual, *Buprenorphine Treatment: A Training for Multidisciplinary Addiction Professionals,* is the product of the NIDA/SAMHSA Blending Team. The training guide is designed to support a one-day face-to-face training to introduce multidisciplinary addiction treatment providers to the basics of buprenorphine treatment. The training is designed as a guide that will be customized by ATTC and CTN trainers across the country to meet the needs of their local region.

The notes below contain information that can be presented with each slide. This information is designed as a guidepost and can be adapted to meet the needs of the local training situation. Information can be added or deleted at the discretion of the trainer(s).

#### **How Are the PowerPoint Training Slides Organized?**

The primary goal of this Blending product is to create a package of training materials that can be used to create awareness about buprenorphine among multidisciplinary addiction professionals. The materials include information designed to increase motivation for bringing buprenorphine to local communities, as well as information about what to expect when someone is treated with this medication.

It is important to note that this training is introductory and is focused on building awareness and encouraging multidisciplinary addiction professionals to enhance their knowledge about buprenorphine treatment. It is not designed to provide an expert level of competency in utilizing buprenorphine for opioid addiction. This course provides valuable information about legislation that permits office-based buprenorphine treatment, the science of addiction, the mechanism of buprenorphine, patient selection issues, and various patient, counseling, and therapeutic issues.

This course, *Buprenorphine Treatment: A Training for Multidisciplinary Addiction Professionals,*  is divided into six core modules. The training package is designed to provide information and content for a four to six hour training. Additionally, the introductory module (Module I) is designed so that it can be presented as a stand-alone introduction to buprenorphine. This shorter presentation could be used as a keynote address at conferences or as a marketing tool to expose people to the benefits of buprenorphine and the advantages of including it as a treatment within local communities. It is integral to the success of the training to be cognizant of the audience's needs and past experience.

In addition to the awareness package described above, this training contains two optional modules that cover topics specifically related to the use of buprenorphine that have been evaluated by the CTN.

We recommend that you begin with Module I and work your way through each module, since each module builds on the previous one. If the training audience has extensive experience with opioid treatment, Modules I and II can be abbreviated or omitted. In this case, the trainer(s) would begin with Module III and proceed through the remaining modules. Module VI (Counseling Buprenorphine Patients) is the largest module, and contains a lot of important information. It is critical that the trainer allow enough time to adequately cover the information contained within Module VI, without having to rush through earlier content.

Optional modules provide more in-depth information about tapering patients off of the medication, and about use of the medication with adolescents and young adults. The optional modules can be used as stand alone trainings, or may be seamlessly incorporated into the training as indicated in the guide and are designed to expand on brief information presented in the core training.

It is important to note that many of the slides in this training contain some animation. Animations are used to call attention to particular aspects of the information or to present the information in a stepwise fashion to facilitate both the presentation of information and participant understanding. Because of this, some information is hidden when slides first appear on the screen and then comes in as the slide is advanced. No special notes are made if the animation simply causes the next row of text to appear. However, when the animations are complex, step by step instructions are provided.

# **General Information About Conducting the Training**

The training is designed to be conducted in small- to medium-sized groups (10-25 people). It is possible to use these materials with larger groups, but the trainer will have to adapt the small group exercises to ensure that there is adequate time to cover all of the material.

# **Materials Needed to Conduct the Training**

- Computer with PowerPoint software installed (2003 or higher version) and LCD projector to project the PowerPoint training slides
- Flip chart paper and easel/white board, and pens to write down relevant information
- Computer (with speakers) to play the optional CD-ROM of "Put Your Smack Down! A Video About Buprenorphine" that appears in Module IV

#### **Overall Training Notes**

It is important that every attempt be made to find as much out about the trainees as possible prior to the training. This will help the trainer(s) to customize the six-module presentation and avoid reviewing information that will seem elementary or redundant to the participants. It is also critical that, prior to conducting an actual training, the trainer practice using this guide while showing the slide presentation in Slideshow Mode in order to be prepared to use the slides in the most effective manner.

Throughout this training the term buprenorphine will be used as a generic term to refer to both formulations of the product available (buprenorphine alone and the combined

buprenorphine/naloxone tablet). Where it is important to distinguish between the two formulations, the specific formulation will be emphasized.

It is also important to note that throughout the training, the term "patient" is used to refer to the individual seeking treatment. This terminology reflects the medical nature of buprenorphine treatment and underscores the fact that the treatment is largely physician-driven. The use of this term may be inconsistent with the vocabulary in common usage in addiction treatment settings. Trainers are encouraged to address this issue with participants and make adaptations to the materials as needed.

Additionally, the term "medication" is used to refer to buprenorphine and buprenorphine/naloxone. This terminology again reflects the medical nature of buprenorphine treatment and underscores the difference between a drug of abuse and medication used for the treatment of opioid treatment and medically-assisted withdrawal.

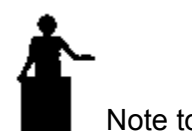

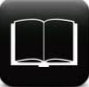

References

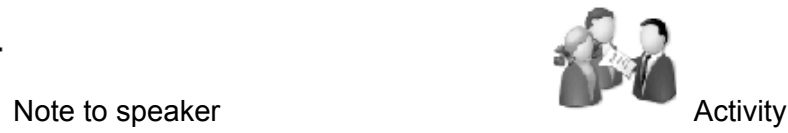

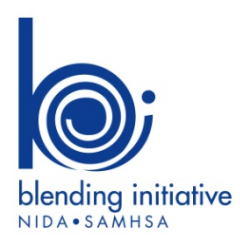

**Buprenorphine Treatment: A Training for Multidisciplinary Addiction Professionals** 

# **Combining the Presentations**

The NIDA/SAMHSA Blending Initiative has developed a suite of products on buprenorphine. The Buprenorphine Suite includes the following training curricula:

- Buprenorphine Treatment: A Training for Multidisciplinary Addiction Professionals
- Short Term Opioid Withdrawal Using Buprenorphine: Findings and Strategies From a NIDA Clinical Trials Network Study
- Buprenorphine Treatment for Young Adults: Findings and Strategies From a NIDA Clinical Trials Network Study

Each of these curricula is a self-contained training package that can be used to conduct a stand-alone training program. However, the Blending Team recognized that in many instances trainers may want to incorporate elements of two or all three curricula into a single training experience. Combining slides from the presentations may therefore be necessary. Below are instructions for combining slides for both PowerPoint 2007 and PowerPoint 1997-2003.

#### **PowerPoint 2007**

To combine slides into a single presentation, open all presentations from which you will be drawing slides. Determine which document will be the master document into which slides from the other presentation(s) will be copied. For instance, if you are conducting the *Buprenorphine Treatment: A Training for Multidisciplinary Addiction Professionals*, this would be your master document. It is recommended that you save a new copy of this presentation before altering it in order to preserve the original training content.

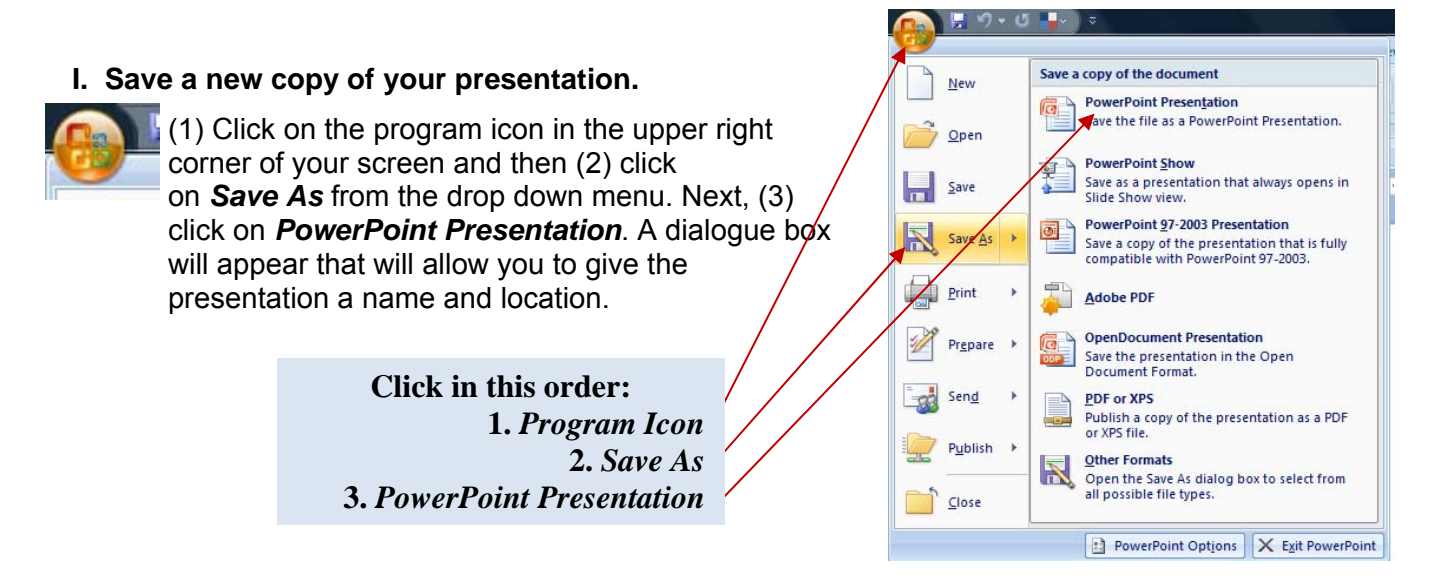

# **II. Open the presentation from which slides will be copied.**

#### **III. Select Slide Sorter view.**

Go to the Slide Sorter view by (1) clicking on *View* from the menu at the top of the page and then (2) clicking *Slide Sorter* located on the left side of the page near the top.

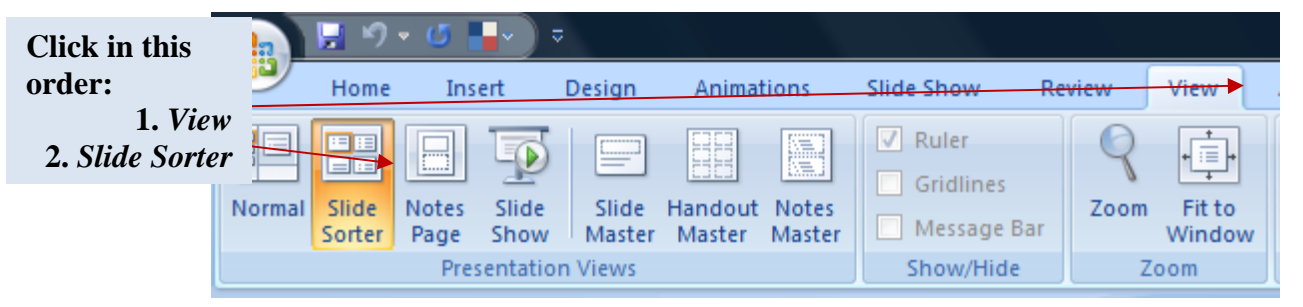

#### **IV. Select the slides to be copied.**

Slides can be copied in two ways. You can select all slides in the presentation, or you can choose only certain slides to copy. Instructions for each are presented below

*Select all slides in presentation.* Copy all slides in the presentation by (1) clicking on *Home*  from the menu at the top of the page and then (2) clicking on *Select* on the far right side of the page near the top. Next, (3) click on *Select All* from the drop down menu. All slides in the presentation will be highlighted in yellow.

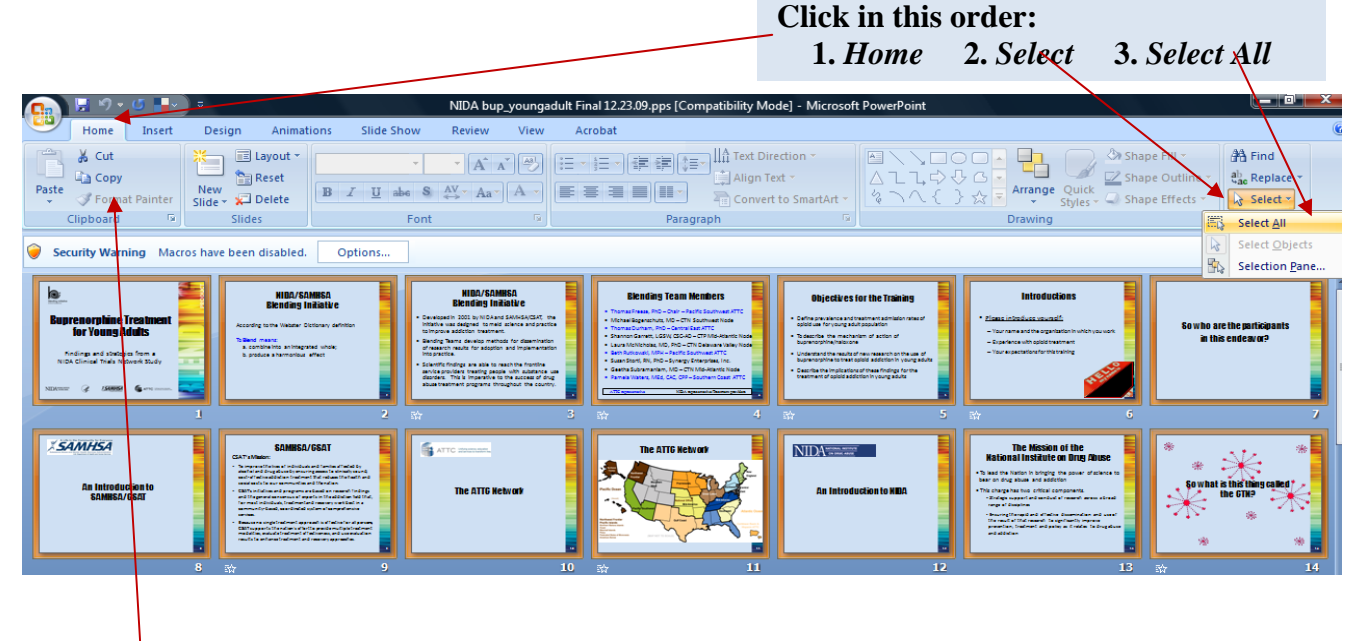

Finally, (4) **copy the selected slides to the clipboard** by clicking on *Copy* on the upper left of the screen.

*Select specific slides to copy.* To copy only certain slides (rather than all of them), on your computer keyboard, hold down the control (*Ctrl*) button. While holding down *Ctrl*, click on the slides that you want to copy into the combined presentation. Only slides on which you click will be selected (highlighted in yellow). In the closeup example on the right, Slides 1 and 6 are selected (have a yellow box around them). Slides 2 and 5 are not selected. Once you have clicked on all the slides that you want to select, let go of the *Ctrl* key and then click on *Copy* on the upper left side of the page.

*Note: You may want to practice copying a few slides at a time until you are comfortable with this procedure.* 

#### **V. Paste the copied slides into your presentation.**

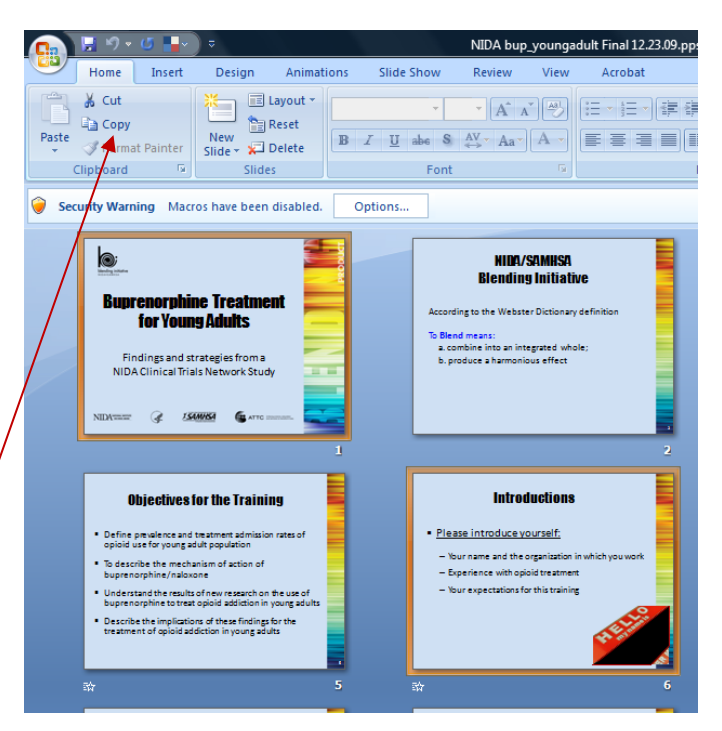

Open your master presentation (the presentation into which the slides are to be copied). Again go to the *Slide Sorter* view as described in Step III above. (1) Click in the space between the

slides where you would like the copied slides to appear. A flashing line will appear between the slides. In this example, the copied slides will appear after Slide 18. Then (2) click on *Paste* in the upper left corner.

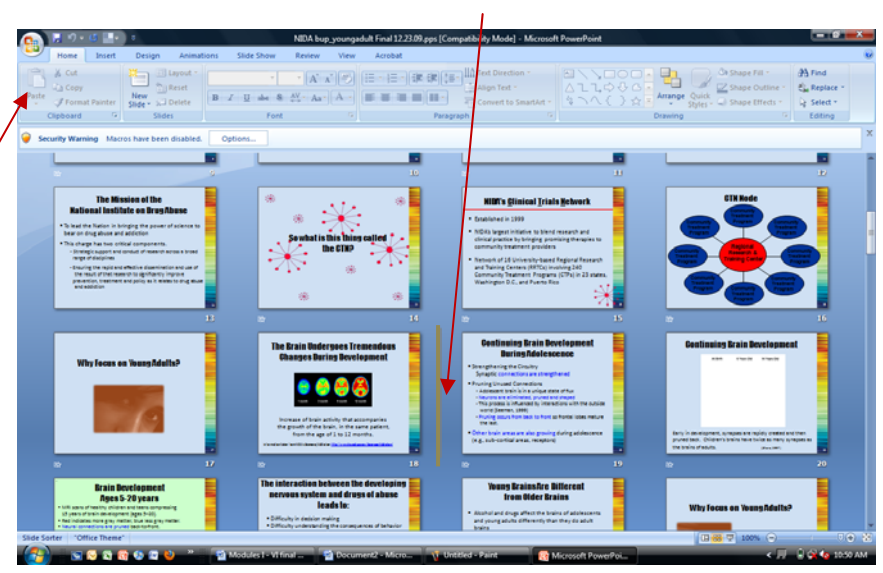

# **VI. Maintain original formatting.**

When copying slides from one presentation to the other, the formatting of the copied slides will be altered to match the presentation into which they are inserted. However, this often leads to significant formatting irregularities. In the example below, Slides 4 to 6 were inserted using the method described above. Notice that some of the text is too dark and difficult to read with the new formatting.

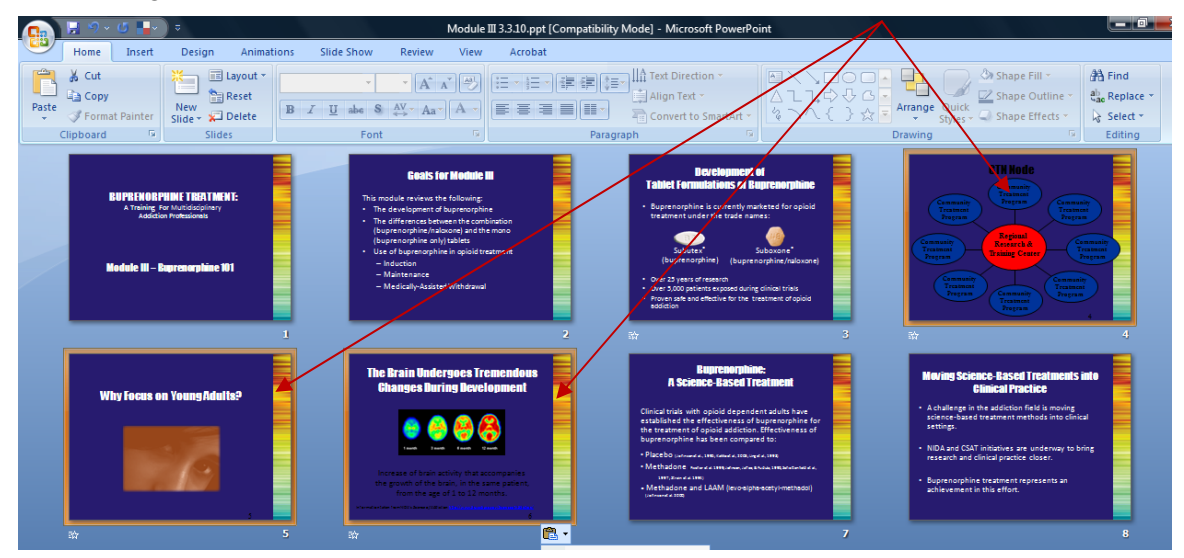

To prevent this problem, it is recommended that the inserted slides maintain the formatting of the original presentation. The following steps show how to do this.

After pasting the slides into the presentation, you will notice that a small clipboard appears near the last inserted slides.

(1) Click on the clipboard and then (2) click on *Keep Source Formatting* in the dropdown menu that appears.

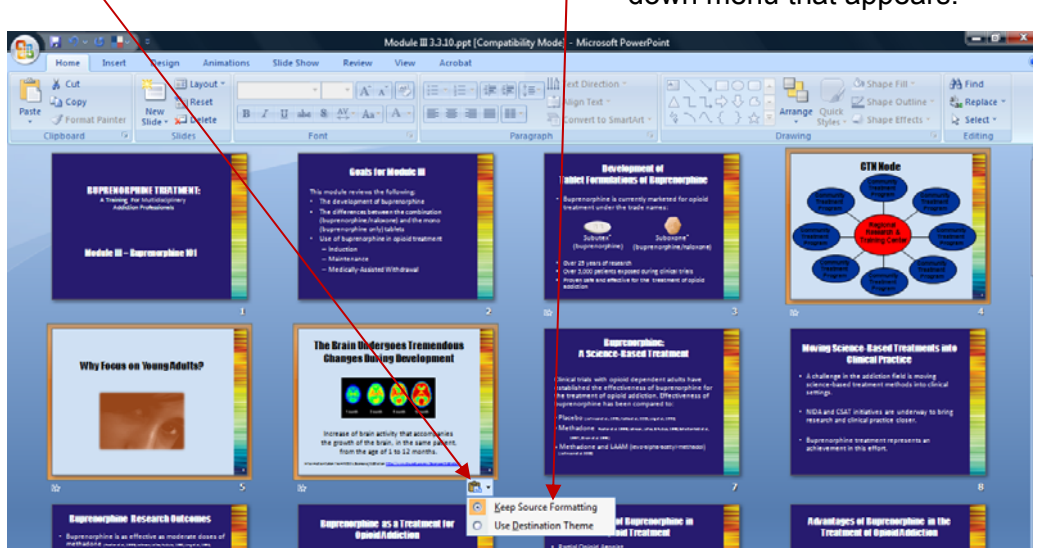

This will restore the formatting from the original presentation and ensure that the slides are legible when projected during a training session.

#### **PowerPoint 1997-2003**

To combine slides into a single presentation, open all presentations from which you will be drawing slides. Determine which document will be the master document into which slides from the other presentations will be copied. For instance, if you are conducting the *Buprenorphine Treatment: A Training for Multidisciplinary Addiction Professionals*, this would be your master document. It is recommended that you save a new copy of this presentation before altering it in order to preserve the original training content.

#### **I. Save a new copy of your presentation.**

(1) Click on the *File* button in the upper left corner of the toolbar and then (2) click on *Save As* from the drop-down menu. A dialogue box will appear that will allow you to give the presentation a name and location.

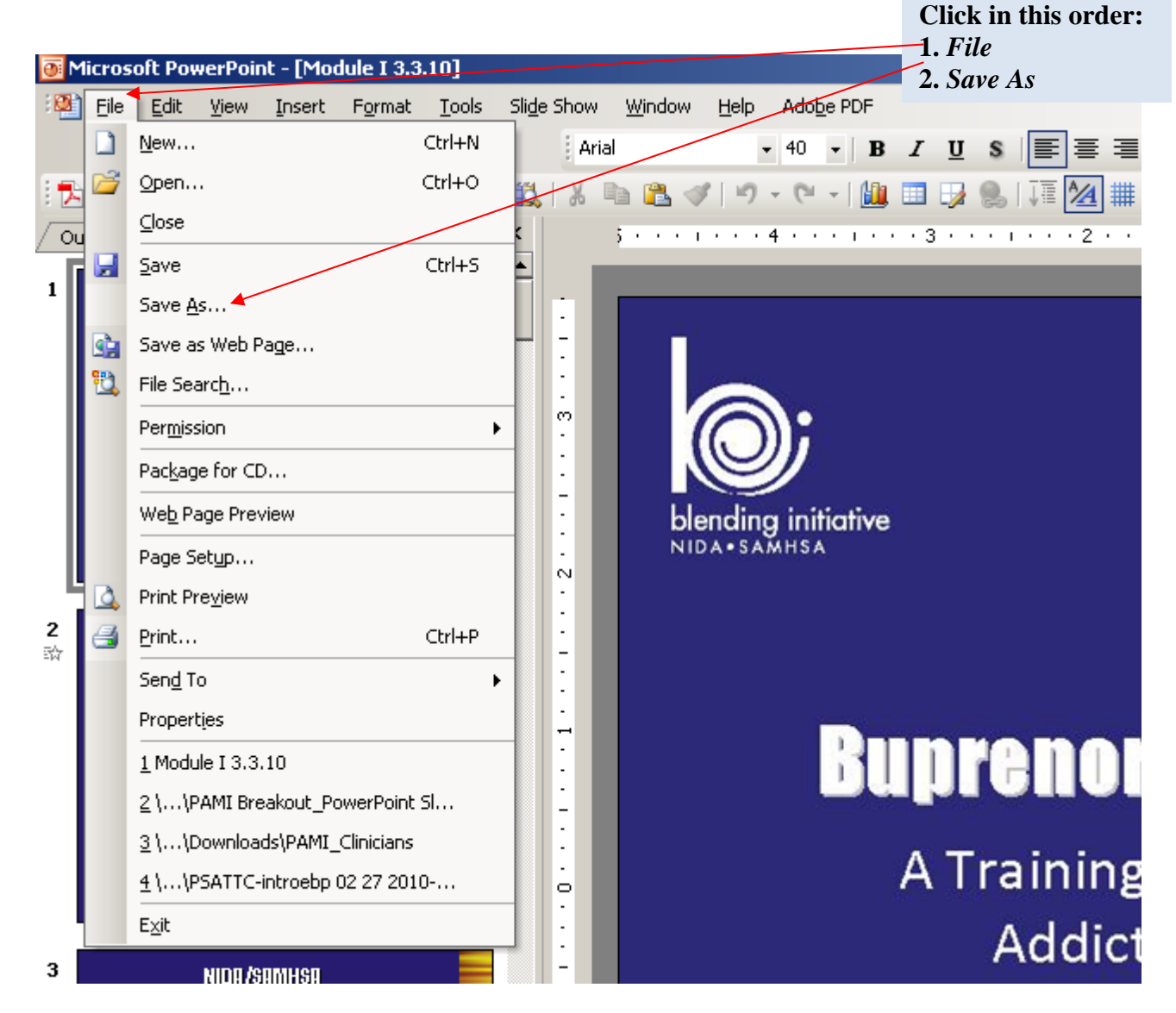

# **II. Open the presentation from which slides will be copied.**

# **III. Select Slide Sorter view.**

Go to the Slide Sorter view by (1) clicking on *View* from the menu at the top of the page and then (2) clicking *Slide Sorter* from the drop-down menu.

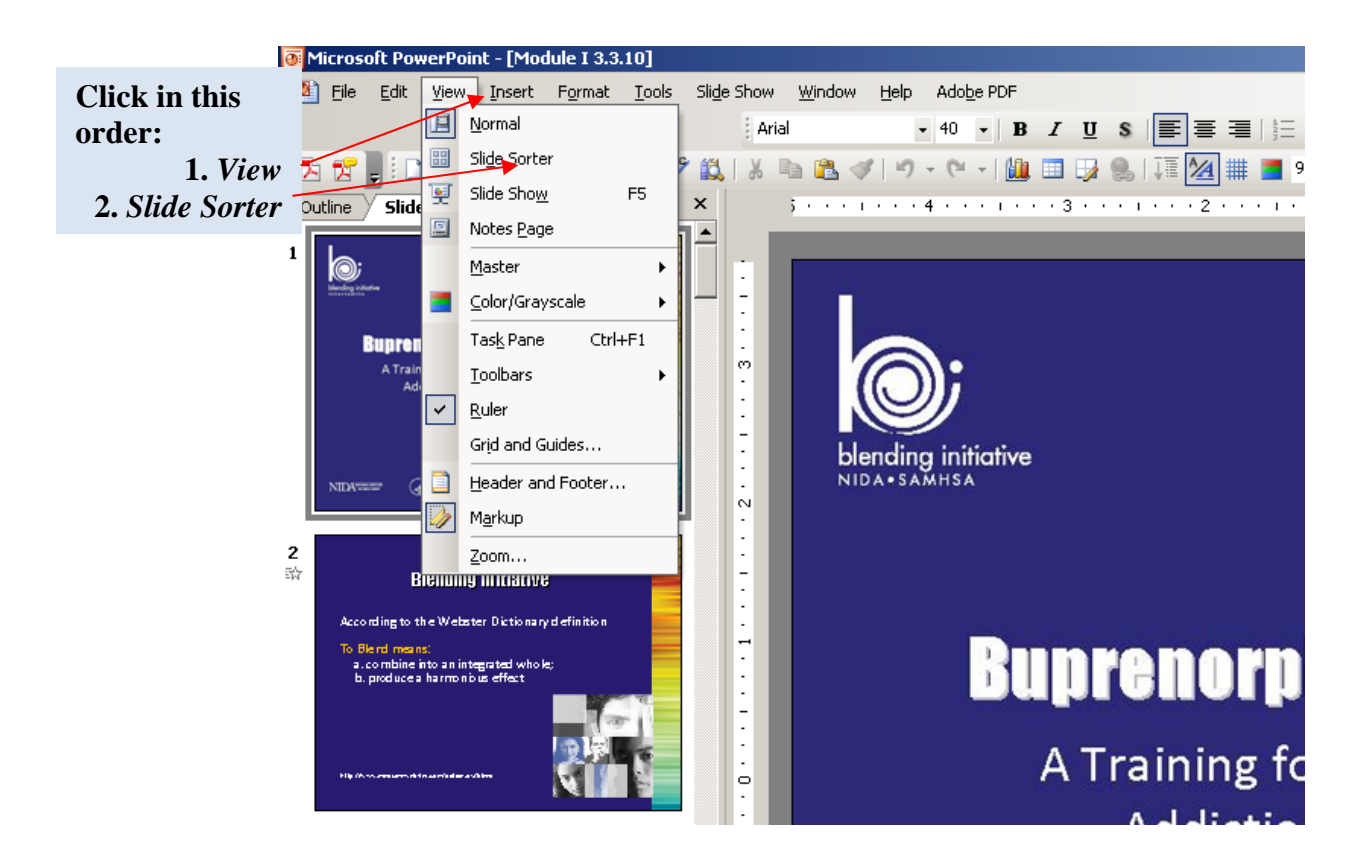

#### **IV. Select the slides to be copied.**

Slides can be copied in two ways. You can select all slides in the presentation, or you can choose only certain slides to copy. Instructions for each are presented below.

*Select all slides in presentation.* Copy all slides in the presentation by (1) clicking on *Edit* in the top toolbar and then (2) clicking *Select All* from the drop-down menu. All slides in the presentation will be highlighted in dark blue.

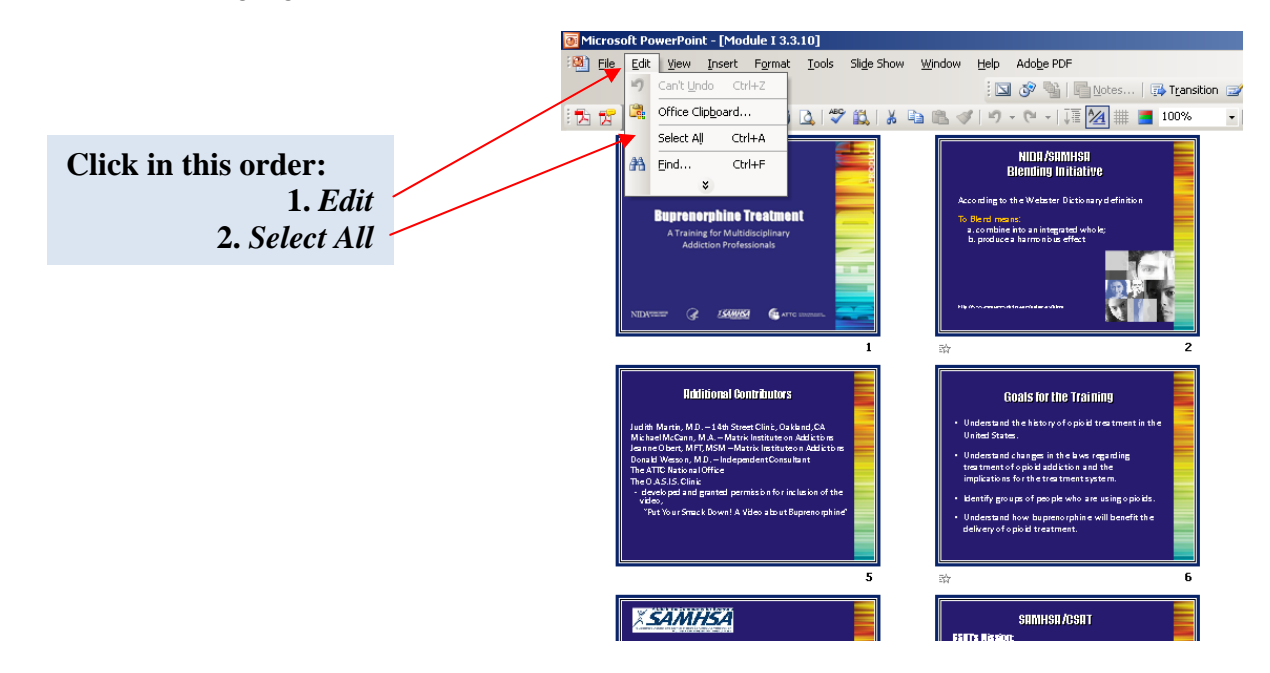

Finally, (3) click on the *Edit* button in the top toolbar and then click on *Copy* from the drop-down list.

*Select specific slides for copying.* To copy only certain slides (rather than all of them), on your computer keyboard, hold down the control (*Ctrl*) button. While holding down *Ctrl*, click on the slides that you want to copy into the combined presentation. Only slides on which you click will be selected (highlighted in dark blue). In the close-up example on the right, Slides 3 and 6 are selected (have a dark blue border around them). Once you have clicked on all the slides that you want to select, let go of the *Ctrl* key and then click on the *Edit* button in the top toolbar and then click on *Copy* from the drop-down menu.

*Note: You may want to practice copying a few slides at a time until you are comfortable with this procedure.* 

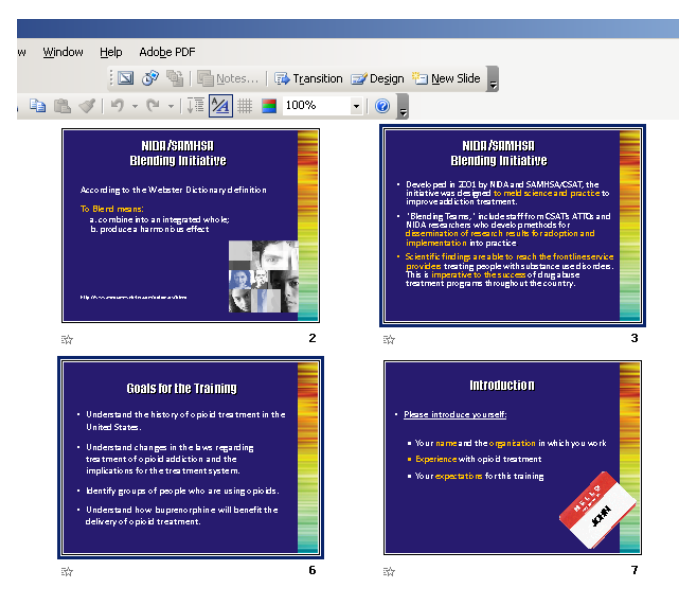

#### **V. Paste the copied slides into your presentation.**

Open your master presentation (the presentation into which the slides are to be copied). Again go to the *Slide Sorter View* as described in Step III above. (1) Click in the space between the slides where you would like the copied slides to appear. A flashing line will appear between the slides. In this example, the copied slides will appear after Slide 6. Then (2) click on *Edit* and then **Paste** in the upper left corner.

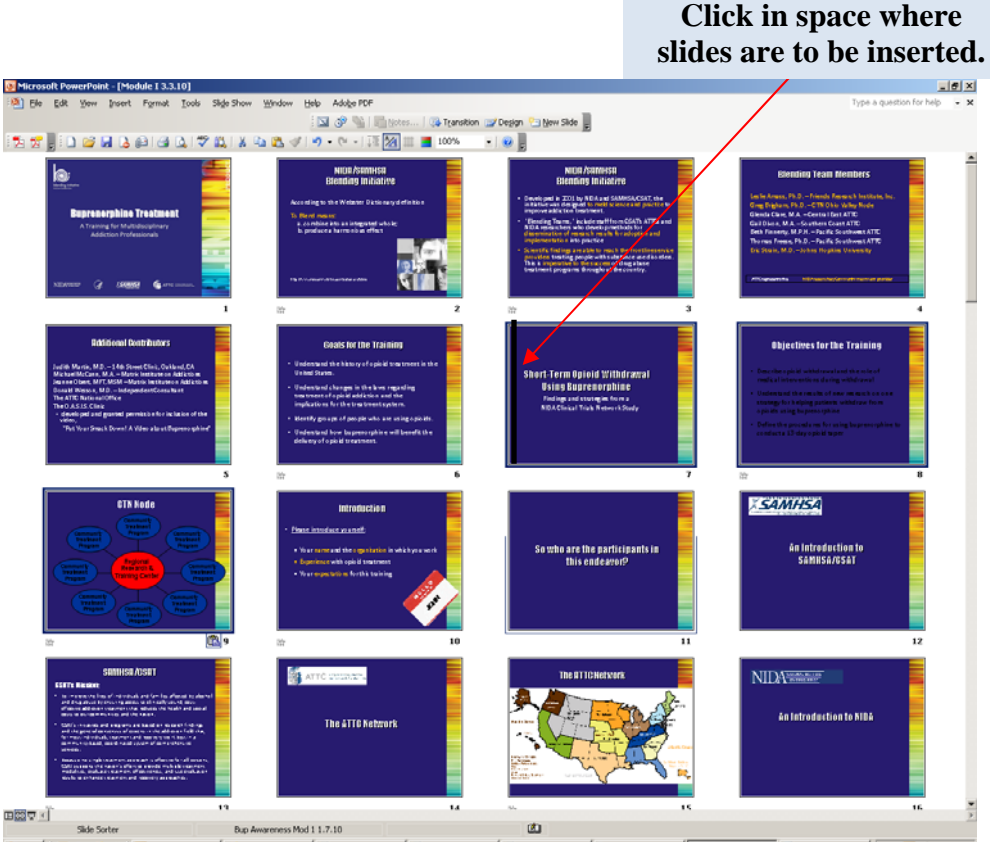

# **VI. Maintain original formatting.**

When copying slides from one presentation to the other, the formatting of the copied slides will be altered to match the presentation into which they are inserted. However, this often leads to significant formatting irregularities. In the example below, Slides 7 to 9 were inserted into this presentation using the method described above. Notice that some of the text is too dark and difficult to read with the new formatting.

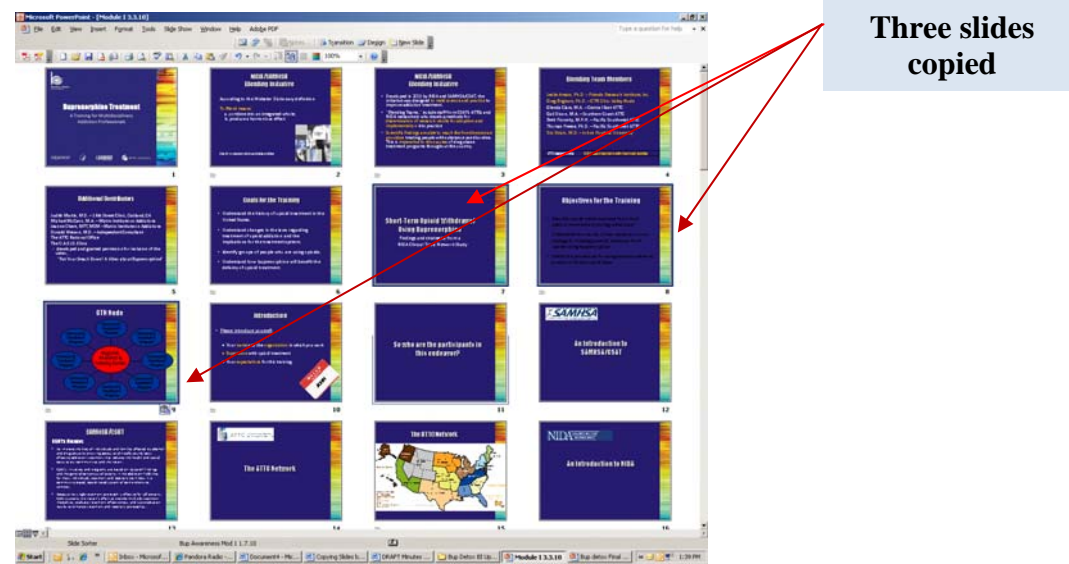

To prevent this problem, it is recommended that the inserted slides maintain the formatting of the original presentation. The following steps will show you how to do this.

After pasting the slides into the presentation, you will notice that a small clipboard appears near the last inserted slide.

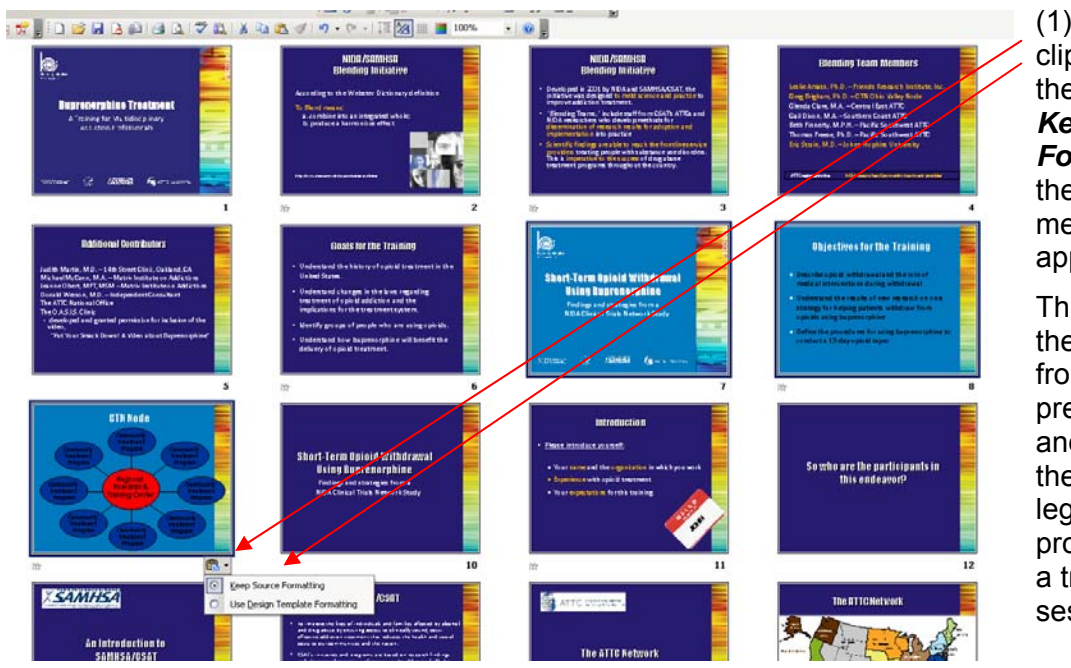

(1) Click on the clipboard and then (2) click on *Keep Source Formatting* in the drop-down menu that appears.

This will restore the formatting from the original presentation and ensure that the slides are legible when projected during a training session.